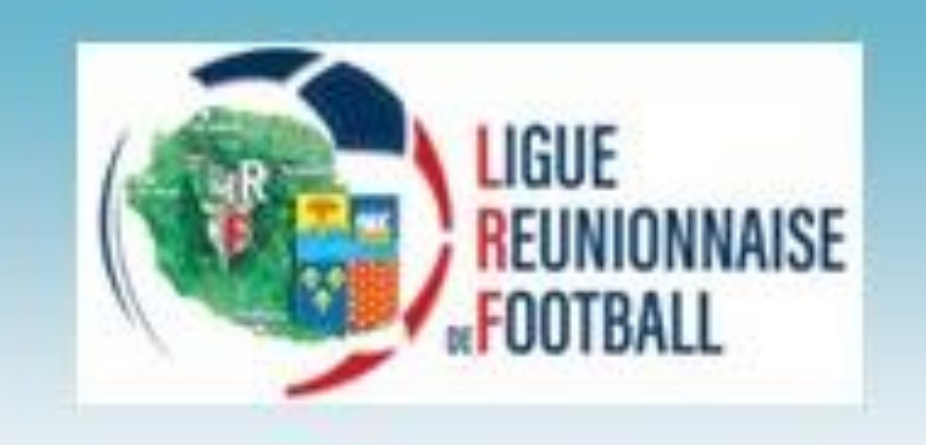

# SERVICE DES LICENCES **AIDE - DEMATERIALISATION** "ENREGISTREMENT LICENCE RENOUVELLEMENT"

Mme Ruphine DAVERY-Responsable des Licences Téléphone: 0262 30 81 45

Courrier électronique : licence@liguefoot-reunion.fff.fr

## **Comment accéder à la rubrique "Dématérialisée" ?**

Pour accéder à la rubrique "Dématérialisée", cliquer sur Menu "Licences" puis sur la rubrique "Dématérialisée« via Footclubs.

Assurez-vous que votre club respecte les conditions suivantes :

### Prérequis pour la saisie de licence Dématérialisée « RENOUVELLEMENT »

- Les membres du bureau (président, secrétaire, trésorier, correspondant) doivent être saisis
- **Le RIB du club doit être saisi** (NOUVEAU) : Accès pour les Présidents, Trésorier et Correspondants Footclubs à condition d'avoir le profil « Coordonnées bancaires » attribué par le correspondant footclubs.

#### **Les coordonnées bancaires ne seront utilisées qu'à des fins de versement et non de prélèvement.**

#### Prérequis pour la validation de licence Dématérialisée

- Les membres du bureau doivent avoir une licence **active et valide** pour la saison en cours
- Le club doit être en situation régulière

Assurez-vous que le bureau du club est validé.

## **Comment initier un renouvellement de licence dématérialisée ?**

Afin de procéder à un RENOUVELLEMENT de licence dématérialisée :

1. Sélectionner la saison en cours via Footclubs « 2024 »

2. Se rendre dans le menu "Licences" puis cliquer sur la rubrique "Renouvellement". (Pour les éducateurs, aller dans le menu "Educateurs" < "renouvellement")

Dans cette rubrique, vous retrouverez la liste des licenciés présents dans le club au cours de la saison précédente. Seuls les licenciés possédant une adresse e-mail valide peuvent être renouvelés avec l'outil "dématérialisation des licences".

Pour ajouter ou modifier l'adresse e-mail d'un licencié, depuis la rubrique "Renouvellement", cliquer sur l'icône "@".

A l'ouverture de la fenêtre "Email", saisir ou modifier l'adresse email et sélectionner l'option de diffusion. Cliquer sur "Valider" pour enregistrer votre saisie.

L'adresse mail est vérifiée immédiatement et une icône "@" verte apparaît si celle-ci est valide. Le futur licencié recevra un mail intitulé « Licence FFF » et devra suivre les instructions par étapes et Valider.

#### **Je dis bien « EXCEPTIONNELLEMENT » :**

*Dans le cas où le joueur ou la joueuse ne possède pas de mail, vous avez la possibilité d'inscrire le mail du club (n°AFF@lrf.re) et de donner au licencié le formulaire de demande de licence ainsi que le certificat médical dématérialisé (si besoin). Cependant, ça sera le « Correspondant du club » qui va faire les démarches pour le ou la licencié( e ) sur la boite mail renseignée.*

3. Cocher la case dématérialisation située sur la ligne du ou des licenciés. A l'ouverture de la fenêtre "Nationalité", saisir le code postal correspondant au lieu de naissance (si demandée).

*4. (Uniquement si votre service de cotisation en ligne est activé***)** Si vous souhaitez personnaliser le montant des cotisations pour un licencié, modifier le montant de la colonne Prix appliqué. Pour en savoir plus, consulter l'article "Comment personnaliser le montant des cotisations ?" via Footclubs en cochant  $\ll$  ?» en haut à gauche du Footclub.

5. Cliquer sur "Valider" afin de confirmer le renouvellement d'une ou plusieurs licences.

Après validation de la demande de renouvellement, la demande apparaît dans le tableau de suivi des demandes dématérialisées, avec le statut "Prise de contact". Cela signifie que la demande est bien créée. Ainsi un email de renouvellement est envoyé au licencié ou au représentant légal ou au mail renseigné par le club afin qu'il puisse compléter le formulaire et transmettre les pièces justificatives.

## **Quelles sont les étapes de validation de la Licence et la signification des statuts des demandes dématérialisées ?**

A partir du moment où vous cliquez sur "Valider" dans le cadre d'un renouvellement, celle-ci apparaît dans le tableau de suivi de la rubrique "Dématérialisée".

La colonne **« Statut »** vous permet de suivre le cycle de vie de votre demande « renouvellement »:

**\* Prise de contact :** La demande de licence a été créée et a été envoyée au demandeur (licencié ou représentant). Si dans les jours qui suit, vous n'avez aucun retour

de la part du demandeur, vous aurez la possibilité de relancer le demandeur. Pour cela, cliquer sur l'œil à droite afin d'accéder au dossier.

Puis, cliquer sur "Relancer le licencié". Cela permettra l'envoi d'un nouvel email.

**\* Contrôle à effectuer :** Le demandeur a complété le formulaire de demande de licence en ligne. **C'est à vous** de jouer en contrôlant les informations et les pièces justificatives. Pour consulter le contenu du dossier, cliquer sur **l'œil situé à droite**   $\boldsymbol{\Theta}$ 

Le bloc "**Pièces justificatives"** vous informe des **pièces** que doit transmettre le demandeur et du statut de ces dernières. La croix rouge signifie que vous n'avez pas encore vérifié la pièce. Une fois vérifiée, elle sera marquée **par le symbole suivant** :

En cas d'absence de cette pièce, elle sera suivie de la mention "Manquante". Dans ce cas, cliquer sur "**Demander les pièces manquantes**" afin que le demandeur puisse régulariser sa situation et rajouter les pièces manquantes dans son dossier.

Pour consulter les pièces, cliquer sur l'œil. Une fenêtre ou un nouvel onglet s'ouvrira. Si ce n'est pas le cas, vérifier vos politiques d'ouverture de fenêtre pop-up. Si la pièce est conforme, fermer la fenêtre ou l'onglet.

Pour rejeter une pièce, cliquer sur l'icône en forme de corbeille associée à la pièce. Le message "Le fichier a bien été supprimé" apparaît. **Cette action est irréversible**. Cliquer sur "Demander pièces manquantes" afin que le demandeur puisse mettre à jour son dossier.

Une fois les pièces vérifiées et validées, cliquer sur **"Accepter la demande".**

**\* En attente signature club : Dernière étape avant l'envoi de la demande à la Ligue.** Seuls les **utilisateurs habilités** peuvent signer les demandes de licence. Pour le savoir, regarder le statut situé à droite de votre nom. S'il est mentionné "Non autorisé(e)", se rapprocher du correspondant Footclubs de votre club. **C'est le seul à pouvoir modifier votre niveau d'habilitation.**

Si vous êtes habilités à signer les demandes, cocher la case "**Je certifie que les informations figurant sur la présente demande ainsi que les pièces fournies sont exactes et engagent la responsabilité du club."** puis cliquer sur **"Signer la demande"**

La demande sera alors supprimée de votre tableau de suivi. Vous retrouverez le licencié dans la rubrique "Liste" du menu "Licence", avec l'Etat "Non validée". Une fois la demande validée par la Ligue, l'état passera à "Validée" **et l'attestation de licence sera envoyée au licencié par email.**

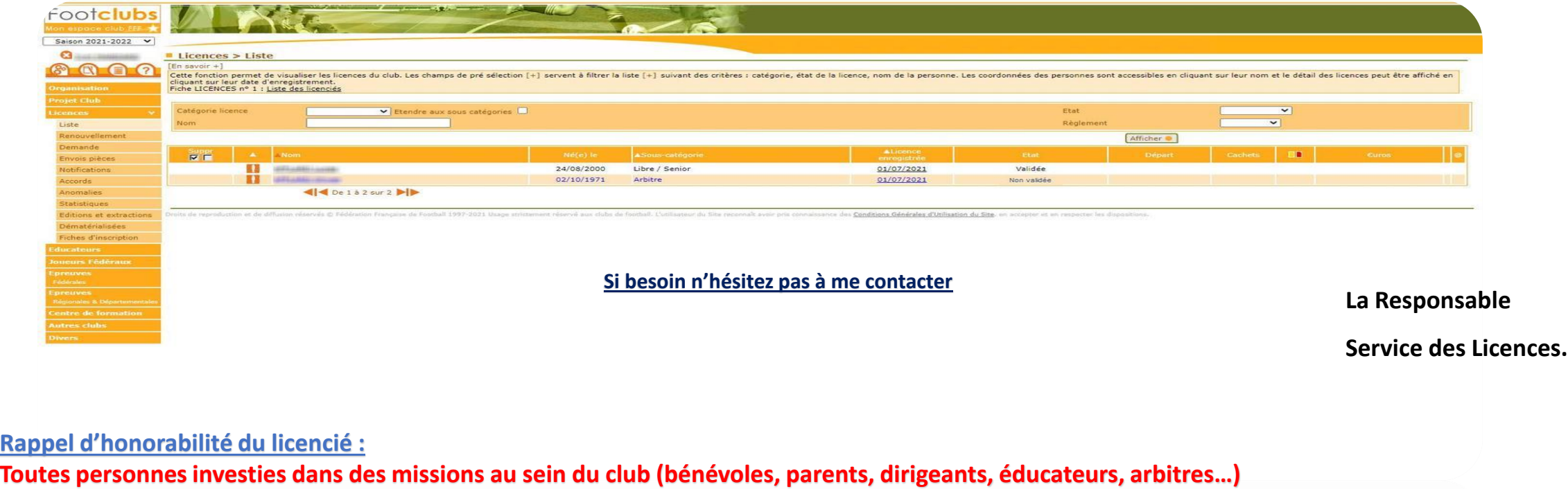

**doivent obligatoirement posséder une licence pour la saison en cours.**